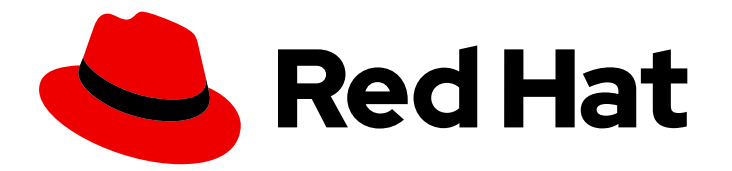

# Red Hat Process Automation Manager 7.11

Getting started with Red Hat build of Kogito in Red Hat Process Automation Manager

Last Updated: 2023-02-02

### Legal Notice

Copyright © 2023 Red Hat, Inc.

The text of and illustrations in this document are licensed by Red Hat under a Creative Commons Attribution–Share Alike 3.0 Unported license ("CC-BY-SA"). An explanation of CC-BY-SA is available at

http://creativecommons.org/licenses/by-sa/3.0/

. In accordance with CC-BY-SA, if you distribute this document or an adaptation of it, you must provide the URL for the original version.

Red Hat, as the licensor of this document, waives the right to enforce, and agrees not to assert, Section 4d of CC-BY-SA to the fullest extent permitted by applicable law.

Red Hat, Red Hat Enterprise Linux, the Shadowman logo, the Red Hat logo, JBoss, OpenShift, Fedora, the Infinity logo, and RHCE are trademarks of Red Hat, Inc., registered in the United States and other countries.

Linux ® is the registered trademark of Linus Torvalds in the United States and other countries.

Java ® is a registered trademark of Oracle and/or its affiliates.

XFS ® is a trademark of Silicon Graphics International Corp. or its subsidiaries in the United States and/or other countries.

MySQL<sup>®</sup> is a registered trademark of MySQL AB in the United States, the European Union and other countries.

Node.js ® is an official trademark of Joyent. Red Hat is not formally related to or endorsed by the official Joyent Node.js open source or commercial project.

The OpenStack ® Word Mark and OpenStack logo are either registered trademarks/service marks or trademarks/service marks of the OpenStack Foundation, in the United States and other countries and are used with the OpenStack Foundation's permission. We are not affiliated with, endorsed or sponsored by the OpenStack Foundation, or the OpenStack community.

All other trademarks are the property of their respective owners.

### Abstract

This document describes how to get started with Red Hat build of Kogito in Red Hat Process Automation Manager to build cloud-native business applications.

## **Table of Contents**

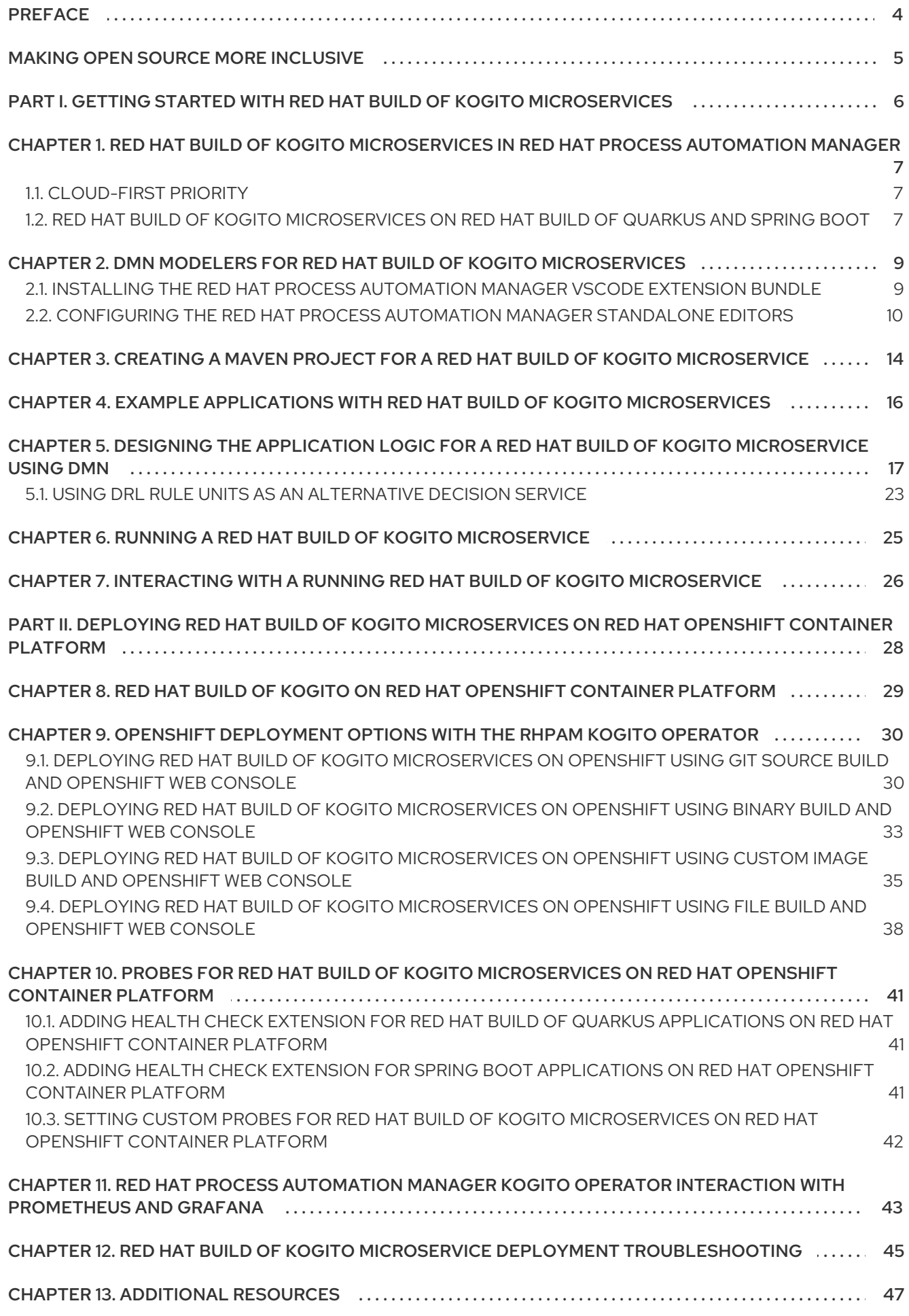

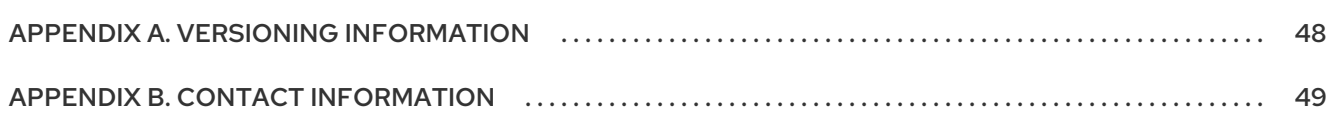

Red Hat Process Automation Manager 7.11 Getting started with Red Hat build of Kogito in Red Hat Process Automation

## PREFACE

<span id="page-7-0"></span>As a developer of business decisions and processes , you can use Red Hat build of Kogito to build cloudnative applications that adapt your business domain and tooling.

## MAKING OPEN SOURCE MORE INCLUSIVE

<span id="page-8-0"></span>Red Hat is committed to replacing problematic language in our code, documentation, and web properties. We are beginning with these four terms: master, slave, blacklist, and whitelist. Because of the enormity of this endeavor, these changes will be implemented gradually over several upcoming releases. For more details, see *our CTO Chris Wright's [message](https://www.redhat.com/en/blog/making-open-source-more-inclusive-eradicating-problematic-language)* .

## <span id="page-9-0"></span>PART I. GETTING STARTED WITH RED HAT BUILD OF KOGITO **MICROSERVICES**

As a developer of business decisions, you can use Red Hat build of Kogito business automation to develop decision services using Decision Model and Notation (DMN) models, Drools Rule Language (DRL) rules, Predictive Model Markup Language (PMML) or a combination of all three methods.

#### Prerequisites

- JDK 11 or later is installed.
- Apache Maven 3.6.2 or later is installed.

## <span id="page-10-0"></span>CHAPTER 1. RED HAT BUILD OF KOGITO MICROSERVICES IN RED HAT PROCESS AUTOMATION MANAGER

Red Hat build of Kogito is a cloud-native business automation technology for building cloud-ready business applications. The name *Kogito* derives from the Latin "Cogito", as in "Cogito, ergo sum" ("I think, therefore I am"), and is pronounced **[ˈkoː.d͡ʒi.to]**(*KO-jee-to*). The letter *K* refers to Kubernetes, the base for Red Hat OpenShift Container Platform as the target cloud platform for Red Hat Process Automation Manager, and to the Knowledge Is Everything (KIE) open source business automation project from which Red Hat build of Kogito originates.

Red Hat build of Kogito in Red Hat Process Automation Manager is optimized for a hybrid cloud environment and adapts to your domain and tooling needs. The core objective of Red Hat build of Kogito microservices is to help you mold a set of decisions into your own domain-specific cloud-native set of services.

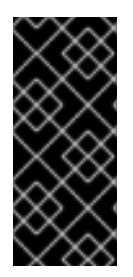

### IMPORTANT

In Red Hat Process Automation Manager 7.11 version, Red Hat build of Kogito support is limited to decision services, including Decision Model and Notation (DMN), Drools Rule Language (DRL), and Predictive Model Markup Language (PMML). This support will be improved and extended to Business Process Modeling Notation (BPMN) in a future release.

When you use Red Hat build of Kogito, you are building a cloud-native application as a set of independent domain-specific microservices to achieve some business value. The decisions that you use to describe the target behavior are executed as part of the microservices that you create. The resulting microservices are highly distributed and scalable with no centralized orchestration service, and the runtime that your microservice uses is optimized for what is required.

As a business rules developer, you can use Red Hat build of Kogito microservices in Red Hat Process Automation Manager to build cloud-native applications that adapt to your business domain and tooling.

## <span id="page-10-1"></span>1.1. CLOUD-FIRST PRIORITY

Red Hat build of Kogito microservices are designed to run and scale on a cloud infrastructure. You can use Red Hat build of Kogito microservices in Red Hat Process Automation Manager with the latest cloud-based technologies, such as Red Hat build of Quarkus, to increase start times and instant scaling on container application platforms, such as Red Hat OpenShift Container Platform.

For example, Red Hat build of Kogito microservices are compatible with the following technologies:

- Red Hat OpenShift Container Platformis based on Kubernetes, and is the target platform for building and managing containerized applications.
- Red Hat build of Quarkusis a native Java stack for Kubernetes that you can use to build applications, using the Red Hat build of Kogito microservices.
- **Spring Boot** is an application framework that you can use to configure Spring Framework with Red Hat Process Automation Manager.

### <span id="page-10-2"></span>1.2. RED HAT BUILD OF KOGITO MICROSERVICES ON RED HAT BUILD OF QUARKUS AND SPRING BOOT

The primary Java frameworks that Red Hat build of Kogito microservices support are Red Hat build of Quarkus and Spring Boot.

Red Hat build of [Quarkus](https://access.redhat.com/products/quarkus) is a Kubernetes-native Java framework with a container-first approach to building Java applications, especially for Java virtual machines (JVMs) such as OpenJDK HotSpot. Red Hat build of Quarkus optimizes Java specifically for Kubernetes by reducing the size of both the Java application and container image footprint, eliminating some of the Java programming workload from previous generations, and reducing the amount of memory required to run those images.

For Red Hat build of Kogito microservices, Red Hat build of Quarkus is the preferred framework for optimal Kubernetes compatibility and enhanced developer features, such as live reload in development mode for advanced debugging.

[Spring](https://access.redhat.com/products/spring-boot) Boot is a Java-based framework for building standalone production-ready Spring applications. Spring Boot enables you to develop Spring applications with minimal configurations and without an entire Spring configuration setup.

For Red Hat build of Kogito microservices, Spring Boot is supported for developers who need to use Red Hat Process Automation Manager in an existing Spring Framework environment.

## <span id="page-12-0"></span>CHAPTER 2. DMN MODELERS FOR RED HAT BUILD OF KOGITO MICROSERVICES

Red Hat Process Automation Manager provides extensions or applications that you can use to design Decision Model and Notation (DMN) decision models for your Red Hat build of Kogito microservices using graphical modelers.

The following DMN modelers are available in the [Business](https://kiegroup.github.io/kogito-online/#/download) Modeler Hub desktop application:

- VSCode extension: Enables you to view and design DMN models in Visual Studio Code (VSCode). The VSCode extension requires VSCode 1.46.0 or later. To install the VSCode extension directly in VSCode, select the Extensions menu option in VSCode and search for and install the Red Hat Business Automation Bundleextension.
- **Business Modeler standalone editors** Enable you to view and design DMN models embedded in your web applications. To download the necessary files, you can either use the NPM artifacts from the Kogito tooling [repository](https://www.npmjs.com/package/@kogito-tooling/kie-editors-standalone) or download the JavaScript files directly for the DMN standalone editor library at **[https://kiegroup.github.io/kogito](https://kiegroup.github.io/kogito-online/standalone/dmn/index.js)online/standalone/dmn/index.js**.

## <span id="page-12-1"></span>2.1. INSTALLING THE RED HAT PROCESS AUTOMATION MANAGER VSCODE EXTENSION BUNDLE

Red Hat Process Automation Manager provides a Red Hat Business Automation BundleVSCode extension that enables you to design Decision Model and Notation (DMN) decision models, Business Process Model and Notation (BPMN) 2.0 business processes, and test scenarios directly in VSCode. VSCode is the preferred integrated development environment (IDE) for developing new business applications. Red Hat Process Automation Manager also provides individual DMN Editor and BPMN Editor VSCode extensions for DMN or BPMN support only, if needed.

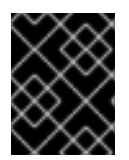

### IMPORTANT

The editors in the VSCode are partially compatible with the editors in the Business Central, and several Business Central features are not supported in the VSCode.

### **Prerequisites**

• The latest stable version of [VSCode](https://code.visualstudio.com/) is installed.

### Procedure

- 1. In your VSCode IDE, select the Extensions menu option and search for Red Hat Business Automation Bundle for DMN, BPMN, and test scenario file support. For DMN or BPMN file support only, you can also search for the individual DMN Editor or BPMN Editor extensions.
- 2. When the Red Hat Business Automation Bundleextension appears in VSCode, select it and click Install.
- 3. For optimal VSCode editor behavior, after the extension installation is complete, reload or close and re-launch your instance of VSCode.

After you install the VSCode extension bundle, any **.dmn**, **.bpmn**, or **.bpmn2** files that you open or create in VSCode are automatically displayed as graphical models. Additionally, any **.scesim** files that you open or create are automatically displayed as tabular test scenario models for testing the functionality of your business decisions.

If the DMN, BPMN, or test scenario modelers open only the XML source of a DMN, BPMN, or test scenario file and displays an error message, review the reported errors and the model file to ensure that all elements are correctly defined.

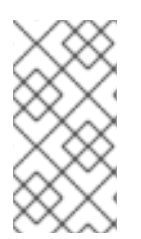

### **NOTE**

For new DMN or BPMN models, you can also enter **dmn.new** or **bpmn.new** in a web browser to design your DMN or BPMN model in the online modeler. When you finish creating your model, you can click **Download** in the online modeler page to import your DMN or BPMN file into your Red Hat Process Automation Manager project in VSCode.

### <span id="page-13-0"></span>2.2. CONFIGURING THE RED HAT PROCESS AUTOMATION MANAGER STANDAL ONE FDITORS

Red Hat Process Automation Manager provides standalone editors that are distributed in a selfcontained library providing an all-in-one JavaScript file for each editor. The JavaScript file uses a comprehensive API to set and control the editor.

You can install the standalone editors in three ways:

- Download each JavaScript file manually
- Use the NPM package

#### Procedure

- 1. Install the standalone editors using one of the following methods: Download each JavaScript file manually For this method, follow these steps:
	- a. Download the JavaScript files.
	- b. Add the downloaded Javascript files to your hosted application.
	- c. Add the following **<script>** tag to your HTML page:

#### Script tag for your HTML page for the DMN editor

<script src="https://<YOUR\_PAGE>/dmn/index.js"></script>

#### Script tag for your HTML page for the BPMN editor

<script src="https://<YOUR\_PAGE>/bpmn/index.js"></script>

#### Use the NPM package: For this method, follow these steps:

a. Add the NPM package to your **package.json** file:

#### Adding the NPM package

npm install @redhat/kogito-tooling-kie-editors-standalone

b. Import each editor library to your TypeScript file:

#### Importing each editor

import \* as DmnEditor from "@redhat/kogito-tooling-kie-editors-standalone/dist/dmn" import \* as BpmnEditor from "@redhat/kogito-tooling-kie-editors-standalone/dist/bpmn"

2. After you install the standalone editors, open the required editor by using the provided editor API, as shown in the following example for opening a DMN editor. The API is the same for each editor.

#### Opening the DMN standalone editor

```
const editor = DmnEditor.open({
 container: document.getElementById("dmn-editor-container"),
 initialContent: Promise.resolve(""),
 readOnly: false,
 origin: "",
 resources: new Map([
  \overline{ }"MyIncludedModel.dmn",
    {
     contentType: "text",
     content: Promise.resolve("")
    }
  ]
 ])
});
```
Use the following parameters with the editor API:

#### Table 2.1. Example parameters

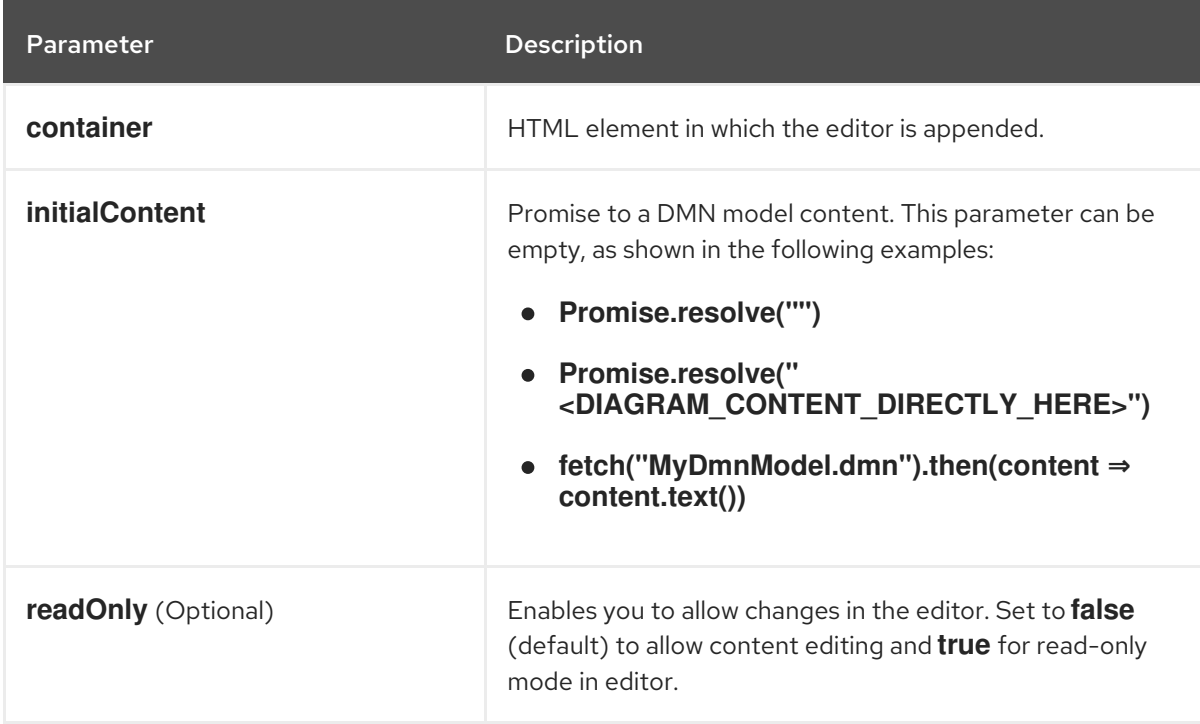

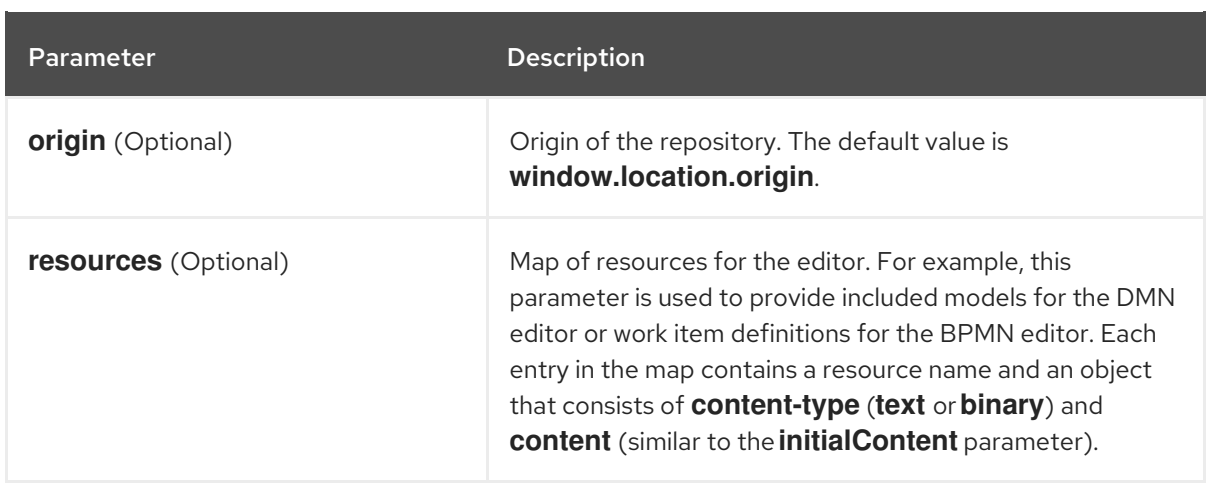

The returned object contains the methods that are required to manipulate the editor.

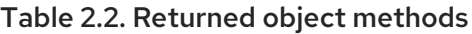

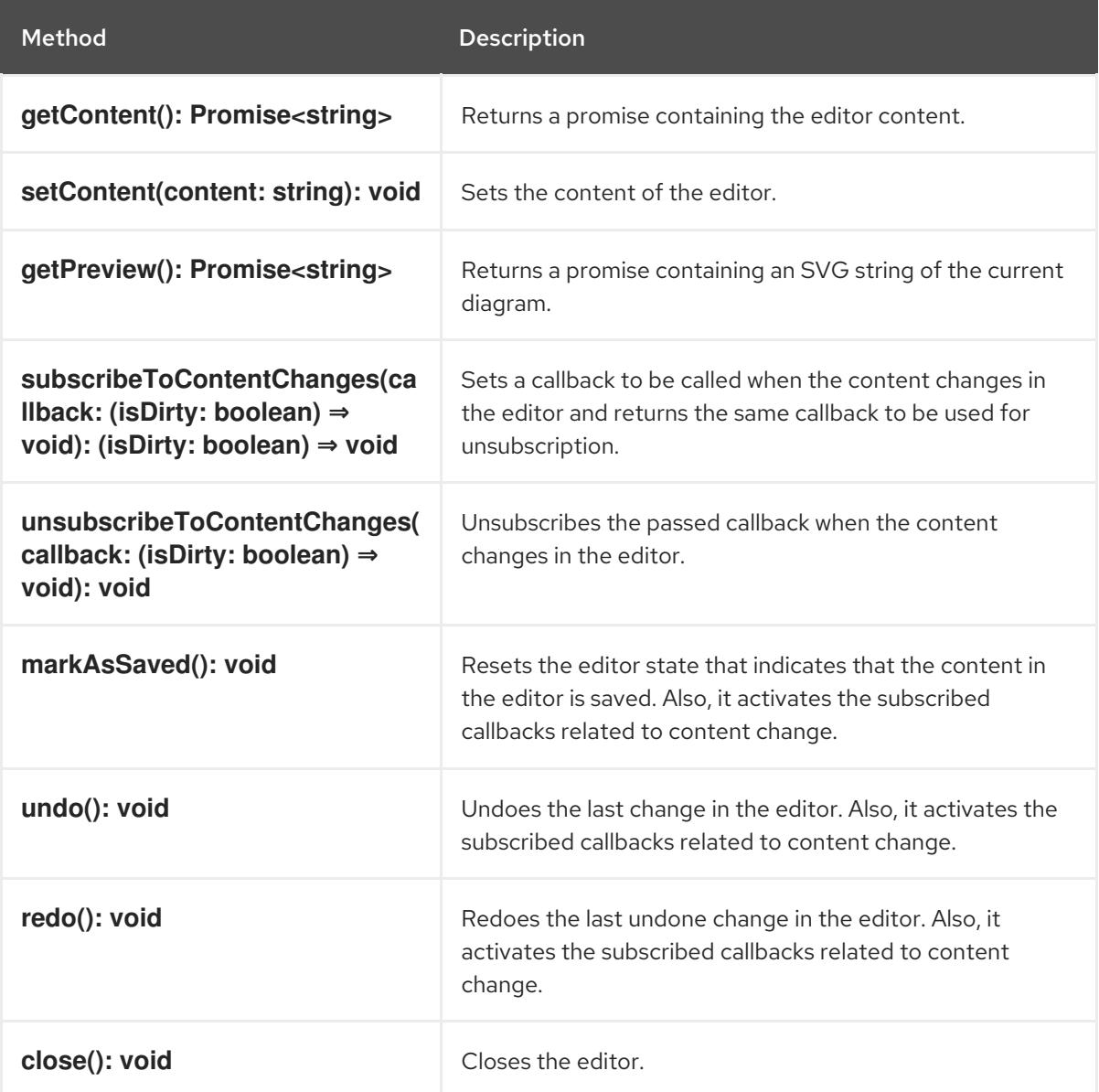

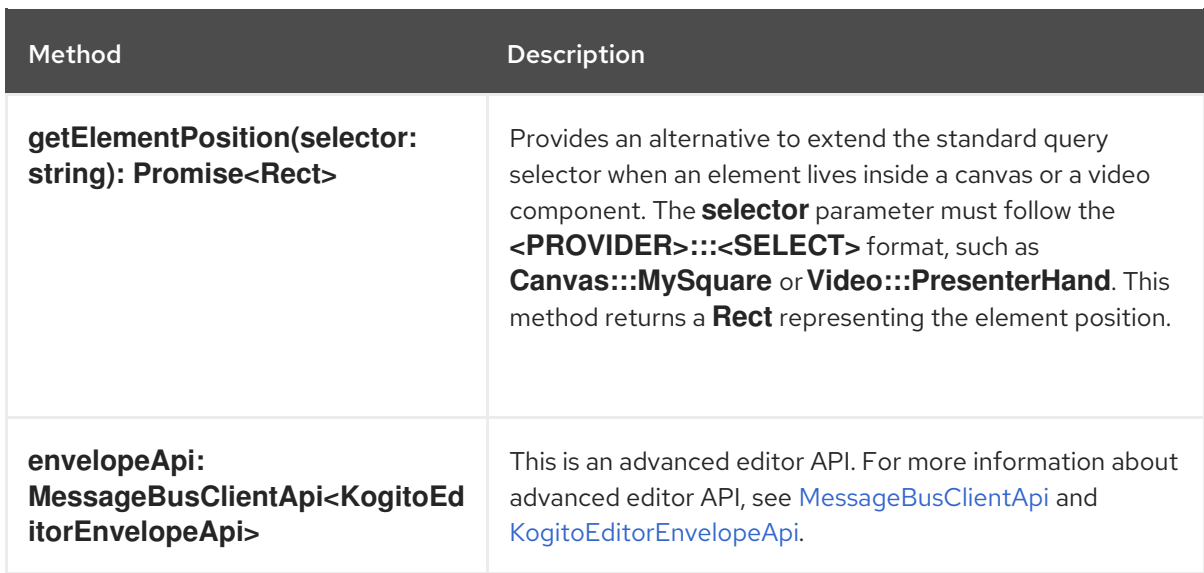

## <span id="page-17-1"></span><span id="page-17-0"></span>CHAPTER 3. CREATING A MAVEN PROJECT FOR A RED HAT BUILD OF KOGITO MICROSERVICE

Before you can begin developing Red Hat build of Kogito microservices, you need to create a Maven project where you can build your assets and any other related resources for your application.

#### Procedure

- 1. In a command terminal, navigate to a local folder where you want to store the new project.
- 2. Enter the following command to generate a project within a defined folder:

#### On Red Hat build of Quarkus

\$ mvn archetype:generate \ -DarchetypeGroupId=org.kie.kogito \ -DarchetypeArtifactId=kogito-quarkus-dm-archetype \ -DgroupId=org.acme -DartifactId=sample-kogito \ -DarchetypeVersion=1.5.0.redhat-00002 \ -Dversion=1.0-SNAPSHOT

#### On Spring Boot

\$ mvn archetype:generate \

- -DarchetypeGroupId=org.kie.kogito \
- -DarchetypeArtifactId=kogito-springboot-dm-archetype \
- -DgroupId=org.acme -DartifactId=sample-kogito \
- -DarchetypeVersion=1.5.0.redhat-00002 \
- -Dversion=1.0-SNAPSHOT

This command generates a **sample-kogito** Maven project and imports the extension for all required dependencies and configurations to prepare your application for business automation.

If you want to enable PMML execution for your project, add the following dependency to the **pom.xml** file in the Maven project that contains your Red Hat build of Kogito microservices:

#### Dependency to enable PMML execution

<dependency> <groupId>org.kie.kogito</groupId> <artifactId>kogito-pmml</artifactId> </dependency> <dependency> <groupId>org.jpmml</groupId> <artifactId>pmml-model</artifactId> </dependency>

On Red Hat build of Quarkus, if you plan to run your application on OpenShift, you must also import the **smallrye-health** extension for the liveness and [readiness](https://kubernetes.io/docs/tasks/configure-pod-container/configure-liveness-readiness-startup-probes) probes , as shown in the following example:

#### SmallRye Health extension for Red Hat build of Quarkus applications on OpenShift

\$ mvn quarkus:add-extension -Dextensions="smallrye-health"

This command generates the following dependency in the **pom.xml** file of your Red Hat Process Automation Manager project on Red Hat build of Quarkus:

#### SmallRye Health dependency for Red Hat build of Quarkus applications on OpenShift

<dependency> <groupId>io.quarkus</groupId> <artifactId>quarkus-smallrye-health</artifactId> </dependency>

3. Open or import the project in your VSCode IDE to view the contents.

## <span id="page-19-0"></span>CHAPTER 4. EXAMPLE APPLICATIONS WITH RED HAT BUILD OF KOGITO MICROSERVICES

Red Hat build of Kogito microservices include example applications in the **rhpam-7.11.0-decisionservices-quickstarts.zip** file. These example applications contain various types of services on Red Hat build of Quarkus or Spring Boot to help you develop your own applications. The services use one or more Decision Model and Notation (DMN) decision models, Drools Rule Language (DRL) rule units, Predictive Model Markup Language (PMML) models, or Java classes to define the service logic.

For information about each example application and instructions for using them, see the **README** file in the relevant application folder.

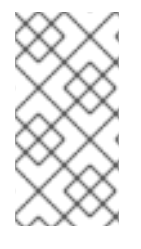

### **NOTE**

When you run examples in a local environment, ensure that the environment matches the requirements that are listed in the **README** file of the relevant application folder. Also, this might require making the necessary network ports available, as configured for Red Hat build of Quarkus, Spring Boot, and docker-compose where applicable.

The following list describes some of the examples provided with Red Hat build of Kogito microservices:

#### Decision services

- **dmn-quarkus-example** and **dmn-springboot-example**: A decision service (on Red Hat build of Quarkus or Spring Boot) that uses DMN to determine driver penalty and suspension based on traffic violations.
- **rules-quarkus-helloworld**: A Hello World decision service on Red Hat build of Quarkus with a single DRL rule unit.
- **ruleunit-quarkus-example** and **ruleunit-springboot-example**: A decision service (on Red Hat build of Quarkus or Spring Boot) that uses DRL with rule units to validate a loan application and that exposes REST operations to view application status.
- **dmn-pmml-quarkus-example** and **dmn-pmml-springboot-example**: A decision service (on Red Hat build of Quarkus or Spring Boot) that uses DMN and PMML to determine driver penalty and suspension based on traffic violations.
- **dmn-drools-quarkus-metrics** and **dmn-drools-springboot-metrics**: A decision service (on Red Hat build of Quarkus or Spring Boot) that enables and consumes the runtime metrics monitoring feature in Red Hat build of Kogito.
- **pmml-quarkus-example** and **pmml-springboot-example**: A decision service (on Red Hat build of Quarkus or Spring Boot) that uses PMML.

For more information about using DMN, DRL, and PMML models in Red Hat Process Automation Manager, see *[Designing](https://access.redhat.com/documentation/en-us/red_hat_process_automation_manager/7.11/html-single/developing_decision_services_in_red_hat_process_automation_manager#assembly-dmn-models) a decision service using DMN models* , *Designing a decision service using DRL rules*, and *[Designing](https://access.redhat.com/documentation/en-us/red_hat_process_automation_manager/7.11/html-single/developing_decision_services_in_red_hat_process_automation_manager#assembly-pmml-models) a decision service using PMML models* .

## <span id="page-20-0"></span>CHAPTER 5. DESIGNING THE APPLICATION LOGIC FOR A RED HAT BUILD OF KOGITO MICROSERVICE USING DMN

After you create your project, you can create or import Decision Model and Notation (DMN) decision models and Drools Rule Language (DRL) business rules in the **src/main/resources** folder of your project. You can also include Java classes in the **src/main/java** folder of your project that act as Java services or provide implementations that you call from your decisions.

The example for this procedure is a basic Red Hat build of Kogito microservice that provides a REST endpoint **/persons**. This endpoint is automatically generated based on an example **PersonDecisions.dmn** DMN model to make decisions based on the data being processed.

The business decision contains the decision logic of the Red Hat Process Automation Manager service. You can define business rules and decisions in different ways, such as with DMN models or DRL rules. The example for this procedure uses a DMN model.

#### Prerequisites

You have created a project. For more information about creating a Maven project, see Chapter 3, *Creating a Maven project for a Red Hat build of Kogito [microservice](#page-17-1)* .

#### Procedure

1. In the Maven project that you generated for your Red Hat Process Automation Manager service, navigate to the **src/main/java/org/acme** folder and add the following **Person.java** file:

#### Example person Java object

```
package org.acme;
import java.io.Serializable;
public class Person {
private String name;
private int age;
private boolean adult;
public String getName() {
return name;
}
public void setName(String name) {
 this.name = name:
}
public int getAge() {
 return age;
}
public void setAge(int age) {
 this.age = age;
}
public boolean isAdult() {
```

```
return adult;
}
public void setAdult(boolean adult) {
 this.adult = adult;
}
@Override
public String toString() {
return "Person [name=" + name + ", age=" + age + ", adult=" + adult + "]";
}
}
```
This example Java object sets and retrieves a person's name, age, and adult status.

2. Navigate to the **src/main/resources** folder and add the following **PersonDecisions.dmn** DMN decision model:

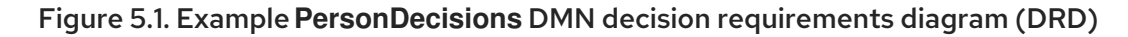

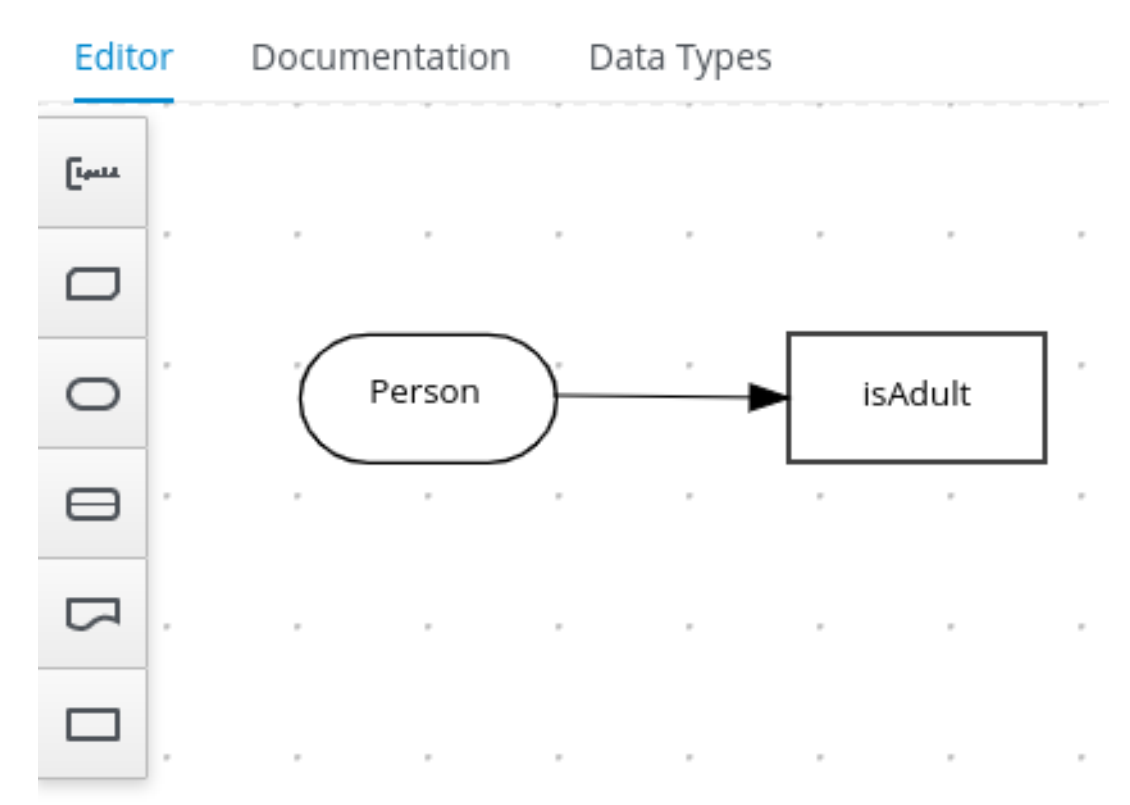

#### Figure 5.2. Example DMN boxed expression for**isAdult** decision

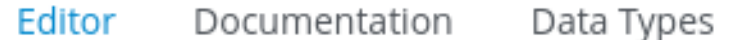

#### « Back to PersonDecisions

## isAdult (Decision Table)

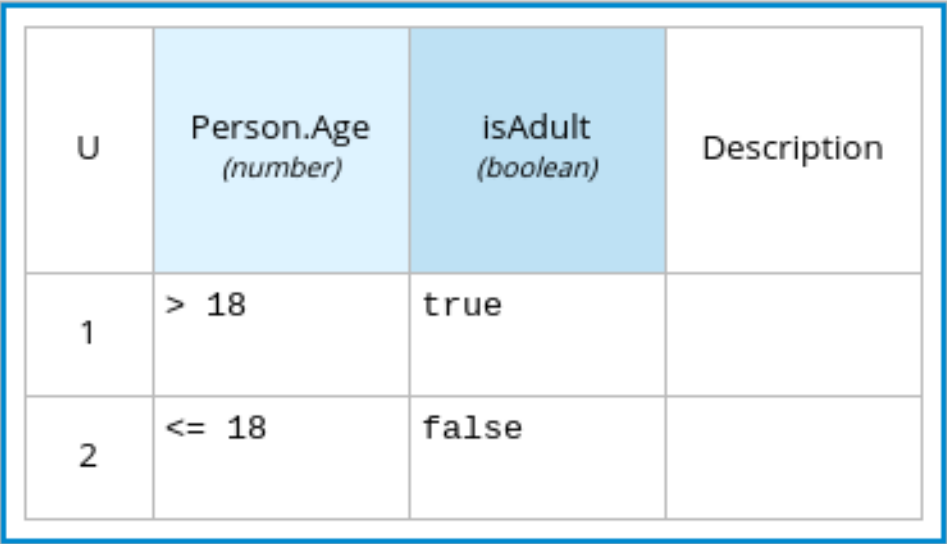

#### Figure 5.3. Example DMN data types

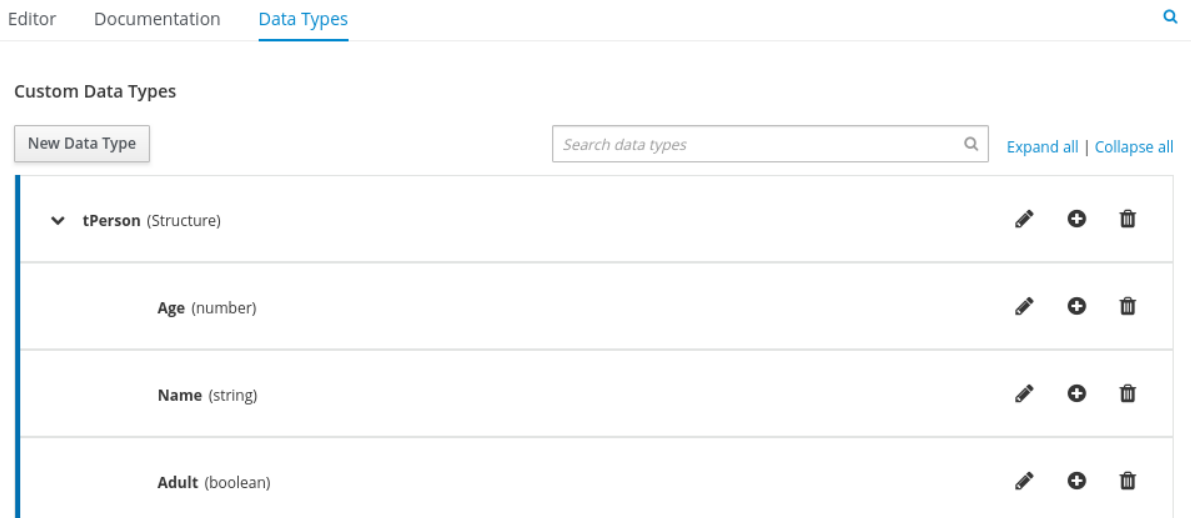

This example DMN model consists of a basic DMN input node and a decision node defined by a DMN decision table with a custom structured data type.

In VSCode, you can add the Red Hat Business Automation BundleVSCode extension to design the decision requirements diagram (DRD), boxed expression, and data types with the DMN modeler.

To create this example DMN model quickly, you can copy the following **PersonDecisions.dmn** file content:

#### Example DMN file

<dmn:definitions xmlns:dmn="http://www.omg.org/spec/DMN/20180521/MODEL/" xmlns="https://kiegroup.org/dmn/\_52CEF9FD-9943-4A89-96D5-6F66810CA4C1" xmlns:di="http://www.omg.org/spec/DMN/20180521/DI/" xmlns:kie="http://www.drools.org/kie/dmn/1.2" xmlns:dmndi="http://www.omg.org/spec/DMN/20180521/DMNDI/" xmlns:dc="http://www.omg.org/spec/DMN/20180521/DC/" xmlns:feel="http://www.omg.org/spec/DMN/20180521/FEEL/" id=" 84B432F5-87E7-43B1-9101-1BAFE3D18FC5" name="PersonDecisions" typeLanguage="http://www.omg.org/spec/DMN/20180521/FEEL/" namespace="https://kiegroup.org/dmn/\_52CEF9FD-9943-4A89-96D5-6F66810CA4C1"> <dmn:extensionElements/> <dmn:itemDefinition id="\_DEF2C3A7-F3A9-4ABA-8D0A-C823E4EB43AB" name="tPerson" isCollection="false"> <dmn:itemComponent id="\_DB46DB27-0752-433F-ABE3-FC9E3BDECC97" name="Age" isCollection="false"> <dmn:typeRef>number</dmn:typeRef> </dmn:itemComponent> <dmn:itemComponent id="\_8C6D865F-E9C8-43B0-AB4D-3F2075A4ECA6" name="Name" isCollection="false"> <dmn:typeRef>string</dmn:typeRef> </dmn:itemComponent> <dmn:itemComponent id="\_9033704B-4E1C-42D3-AC5E-0D94107303A1" name="Adult" isCollection="false"> <dmn:typeRef>boolean</dmn:typeRef> </dmn:itemComponent> </dmn:itemDefinition> <dmn:inputData id="\_F9685B74-0C69-4982-B3B6-B04A14D79EDB" name="Person"> <dmn:extensionElements/> <dmn:variable id="\_0E345A3C-BB1F-4FB2-B00F-C5691FD1D36C" name="Person" typeRef="tPerson"/> </dmn:inputData> <dmn:decision id="\_0D2BD7A9-ACA1-49BE-97AD-19699E0C9852" name="isAdult"> <dmn:extensionElements/> <dmn:variable id="\_54CD509F-452F-40E5-941C-AFB2667D4D45" name="isAdult" typeRef="boolean"/> <dmn:informationRequirement id="\_2F819B03-36B7-4DEB-AED6-2B46AE3ADB75"> <dmn:requiredInput href="#\_F9685B74-0C69-4982-B3B6-B04A14D79EDB"/> </dmn:informationRequirement> <dmn:decisionTable id="\_58370567-05DE-4EC0-AC2D-A23803C1EAAE" hitPolicy="UNIQUE" preferredOrientation="Rule-as-Row"> <dmn:input id="\_ADEF36CD-286A-454A-ABD8-9CF96014021B"> <dmn:inputExpression id="\_4930C2E5-7401-46DD-8329-EAC523BFA492" typeRef="number"> <dmn:text>Person.Age</dmn:text> </dmn:inputExpression> </dmn:input> <dmn:output id="\_9867E9A3-CBF6-4D66-9804-D2206F6B4F86" typeRef="boolean"/> <dmn:rule id="\_59D6BFF0-35B4-4B7E-8D7B-E31CB0DB8242"> <dmn:inputEntry id="\_7DC55D63-234F-497B-A12A-93DA358C0136"> <dmn:text>&gt; 18</dmn:text> </dmn:inputEntry> <dmn:outputEntry id="\_B3BB5B97-05B9-464A-AB39-58A33A9C7C00"> <dmn:text>true</dmn:text> </dmn:outputEntry> </dmn:rule> <dmn:rule id="\_8FCD63FE-8AD8-4F56-AD12-923E87AFD1B1">

<dmn:inputEntry id="\_B4EF7F13-E486-46CB-B14E-1D21647258D9"> <dmn:text>&lt;= 18</dmn:text> </dmn:inputEntry> <dmn:outputEntry id="\_F3A9EC8E-A96B-42A0-BF87-9FB1F2FDB15A"> <dmn:text>false</dmn:text> </dmn:outputEntry> </dmn:rule> </dmn:decisionTable> </dmn:decision> <dmndi:DMNDI> <dmndi:DMNDiagram> <di:extension> <kie:ComponentsWidthsExtension> <kie:ComponentWidths dmnElementRef="\_58370567-05DE-4EC0-AC2D-A23803C1EAAE"> <kie:width>50</kie:width> <kie:width>100</kie:width> <kie:width>100</kie:width> <kie:width>100</kie:width> </kie:ComponentWidths> </kie:ComponentsWidthsExtension> </di:extension> <dmndi:DMNShape id="dmnshape-\_F9685B74-0C69-4982-B3B6-B04A14D79EDB" dmnElementRef="F9685B74-0C69-4982-B3B6-B04A14D79EDB" isCollapsed="false"> <dmndi:DMNStyle> <dmndi:FillColor red="255" green="255" blue="255"/> <dmndi:StrokeColor red="0" green="0" blue="0"/> <dmndi:FontColor red="0" green="0" blue="0"/> </dmndi:DMNStyle> <dc:Bounds x="404" y="464" width="100" height="50"/> <dmndi:DMNLabel/> </dmndi:DMNShape> <dmndi:DMNShape id="dmnshape-\_0D2BD7A9-ACA1-49BE-97AD-19699E0C9852" dmnElementRef="\_0D2BD7A9-ACA1-49BE-97AD-19699E0C9852" isCollapsed="false"> <dmndi:DMNStyle> <dmndi:FillColor red="255" green="255" blue="255"/> <dmndi:StrokeColor red="0" green="0" blue="0"/> <dmndi:FontColor red="0" green="0" blue="0"/> </dmndi:DMNStyle> <dc:Bounds x="404" y="311" width="100" height="50"/> <dmndi:DMNLabel/> </dmndi:DMNShape> <dmndi:DMNEdge id="dmnedge-\_2F819B03-36B7-4DEB-AED6-2B46AE3ADB75" dmnElementRef="\_2F819B03-36B7-4DEB-AED6-2B46AE3ADB75"> <di:waypoint x="504" y="489"/> <di:waypoint x="404" y="336"/> </dmndi:DMNEdge> </dmndi:DMNDiagram> </dmndi:DMNDI> </dmn:definitions>

To create this example DMN model in VSCode using the DMN modeler, follow these steps:

a. Open the empty **PersonDecisions.dmn** file, click the Properties icon in the upper-right corner of the DMN modeler, and confirm that the DMN model Name is set to **PersonDecisions**.

- b. In the left palette, select DMN Input Data, drag the node to the canvas, and double-click the node to name it **Person**.
- c. In the left palette, drag the DMN Decision node to the canvas, double-click the node to name it **isAdult**, and link to it from the input node.
- d. Select the decision node to display the node options and click the Edit icon to open the DMN boxed expression editor to define the decision logic for the node.
- e. Click the *undefined expression* field and select Decision Table.
- f. Click the upper-left corner of the decision table to set the hit policy to Unique.
- g. Set the input and output columns so that the input source **Person.Age** with type **number** determines the age limit and the output target **isAdult** with type **boolean** determines adult status:

#### Figure 5.4. Example DMN decision table for**isAdult** decision

```
Editor
         Documentation
                            Data Types
```
« Back to PersonDecisions

## isAdult (Decision Table)

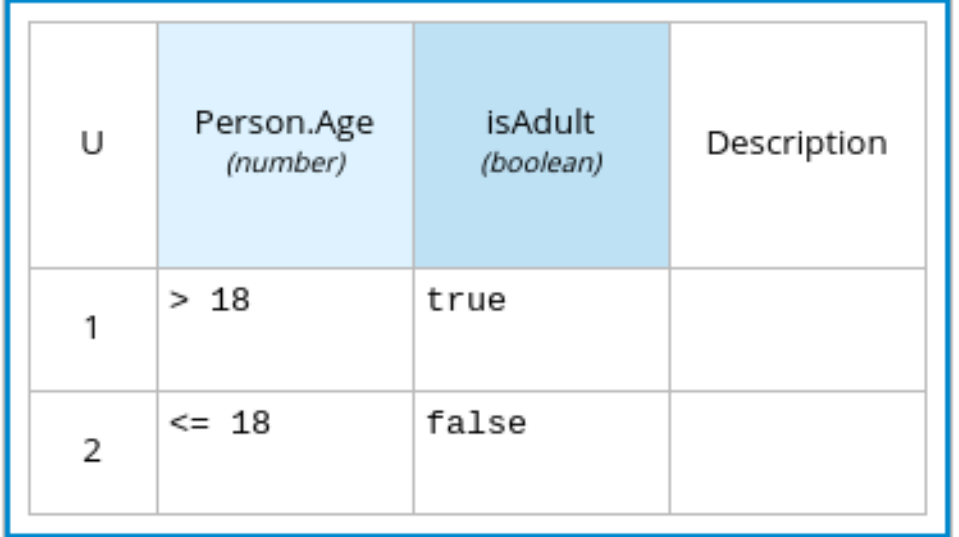

h. In the upper tab options, select the Data Types tab and add the following **tPerson** structured data type and nested data types:

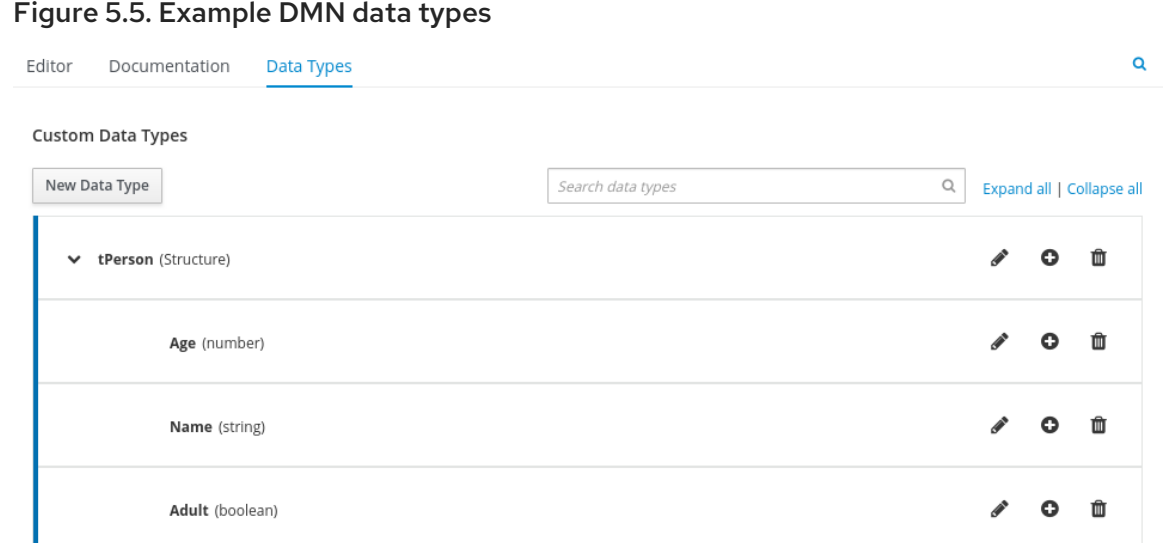

- i. After you define the data types, select the **Editor** tab to return to the DMN modeler canvas.
- j. Select the Person input node, click the Properties icon, and under Information item, set the Data type to **tPerson**.
- k. Select the isAdult decision node, click the Properties icon, and under Information item, confirm that the Data type is still set to **boolean**. You previously set this data type when you created the decision table.
- l. Save the DMN decision file.

### <span id="page-26-0"></span>5.1. USING DRL RULE UNITS AS AN ALTERNATIVE DECISION SERVICE

You can also use a Drools Rule Language (DRL) file implemented as a rule unit to define this example decision service, as an alternative to using Decision Model and Notation (DMN).

A DRL rule unit is a module for rules and a unit of execution. A rule unit collects a set of rules with the declaration of the type of facts that the rules act on. A rule unit also serves as a unique namespace for each group of rules. A single rule base can contain multiple rule units. You typically store all the rules for a unit in the same file as the unit declaration so that the unit is self-contained. For more information about rule units, see *[Designing](https://access.redhat.com/documentation/en-us/red_hat_process_automation_manager/7.11/html-single/developing_decision_services_in_red_hat_process_automation_manager#assembly-drl-rules) a decision service using DRL rules* .

#### **Prerequisites**

You have created a project. For more information about creating a Maven project, see Chapter 3, *Creating a Maven project for a Red Hat build of Kogito [microservice](#page-17-1)* .

#### Procedure

1. In the **src/main/resources** folder of your example project, instead of using a DMN file, add the following **PersonRules.drl** file:

#### Example **PersonRules** DRL file

package org.acme unit PersonRules;

import org.acme.Person;

rule isAdult when \$person: /person[ age > 18 ] then modify(\$person) { setAdult(true) }; end query persons \$p : /person[ adult ] end

This example rule determines that any person who is older than 18 is classified as an adult. The rule file also declares that the rule belongs to the rule unit **PersonRules**. When you build the project, the rule unit is generated and associated with the DRL file.

The rule also defines the condition using OOPath notation. OOPath is an object-oriented syntax extension to XPath for navigating through related elements while handling collections and filtering constraints.

You can also rewrite the same rule condition in a more explicit form using the traditional rule pattern syntax, as shown in the following example:

#### Example **PersonRules** DRL file using traditional notation

```
package org.acme
unit PersonRules;
import org.acme.Person;
rule isAdult
when
 $person: Person(age > 18) from person
then
  modify($person) {
   setAdult(true)
  };
end
query persons
 $p : /person[ adult ]
 end
```
## <span id="page-28-0"></span>CHAPTER 6. RUNNING A RED HAT BUILD OF KOGITO **MICROSERVICE**

After you design the business decisions for your Red Hat build of Kogito microservice, you can run your Red Hat build of Quarkus or Spring Boot application in one of the following modes:

- Development mode: For local testing. On Red Hat build of Quarkus, development mode also offers live reload of your decisions in your running applications for advanced debugging.
- JVM mode: For compatibility with a Java virtual machine (JVM).

#### Procedure

In a command terminal, navigate to the project that contains your Red Hat build of Kogito microservice and enter one of the following commands, depending on your preferred run mode and application environment:

• For development mode:

#### On Red Hat build of Quarkus

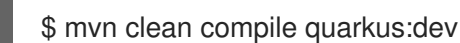

#### On Sprint Boot

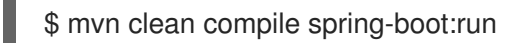

For JVM mode:

#### On Red Hat build of Quarkus and Spring Boot

\$ mvn clean package \$ java -jar target/sample-kogito-1.0-SNAPSHOT-runner.jar

## <span id="page-29-0"></span>CHAPTER 7. INTERACTING WITH A RUNNING RED HAT BUILD OF KOGITO MICROSERVICE

After your Red Hat build of Kogito microservice is running, you can send REST API requests to interact with your application and execute your microservices according to how you set up the application.

This example tests the **/persons** REST API endpoint that is automatically generated the decisions in the **PersonDecisions.dmn** file (or the rules in the **PersonRules.drl** file if you used a DRL rule unit).

For this example, use a REST client, curl utility, or the Swagger UI configured for the application (such as **http://localhost:8080/q/swagger-ui** or **http://localhost:8080/swagger-ui.html**) to send API requests with the following components:

- URL: **http://localhost:8080/persons**
- HTTP headers: For **POST** requests only:
	- **accept**: **application/json**
	- **content-type**: **application/json**
- HTTP methods: **GET**, **POST**, or **DELETE**

Example POST request body to add an adult (JSON)

```
{
  'person": {
  "name": "John Quark",
  "age": 20
 }
}
```
#### Example curl command to add an adult

curl -X POST http://localhost:8080/persons -H 'content-type: application/json' -H 'accept: application/json' -d '{"person": {"name":"John Quark", "age": 20}}'

#### Example response (JSON)

```
{
 "id": "3af806dd-8819-4734-a934-728f4c819682",
 "person": {
  "name": "John Quark",
  "age": 20,
  "adult": false
 },
 "isAdult": true
}
```
This example procedure uses curl commands for convenience.

#### Procedure

In a command terminal window that is separate from your running application, navigate to the project that contains your Red Hat build of Kogito microservice and use any of the following curl commands with JSON requests to interact with your running microservice:

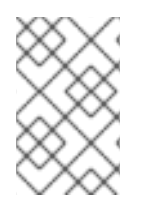

### **NOTE**

On Spring Boot, you might need to modify how your application exposes API endpoints in order for these example requests to function. For more information, see the **README** file included in the example Spring Boot project that you created for this tutorial.

Add an adult person:

#### Example request

curl -X POST http://localhost:8080/persons -H 'content-type: application/json' -H 'accept: application/json' -d '{"person": {"name":"John Quark", "age": 20}}'

#### Example response

{"id":"3af806dd-8819-4734-a934-728f4c819682","person":{"name":"John Quark","age":20,"adult":false},"isAdult":true}

Add an underage person:

#### Example request

curl -X POST http://localhost:8080/persons -H 'content-type: application/json' -H 'accept: application/json' -d '{"person": {"name":"Jenny Quark", "age": 15}}'

#### Example response

{"id":"8eef502b-012b-4628-acb7-73418a089c08","person":{"name":"Jenny Quark","age":15,"adult":false},"isAdult":false}

Complete the evaluation using the returned UUIDs:

#### Example request

curl -X POST http://localhost:8080/persons/8eef502b-012b-4628-acb7- 73418a089c08/ChildrenHandling/cdec4241-d676-47de-8c55-4ee4f9598bac -H 'content-type: application/json' -H 'accept: application/json' -d '{}'

## <span id="page-31-0"></span>PART II. DEPLOYING RED HAT BUILD OF KOGITO MICROSERVICES ON RED HAT OPENSHIFT CONTAINER PLATFORM

As a developer of business decisions and processes, you can deploy Red Hat build of Kogito microservices on Red Hat OpenShift Container Platform for cloud implementation. The RHPAM Kogito Operator automates many of the deployment steps for you or guides you through the deployment process.

#### Prerequisites

- Red Hat OpenShift Container Platform 4.6 or 4.7 is installed.
- The OpenShift project for the deployment is created.

## <span id="page-32-0"></span>CHAPTER 8. RED HAT BUILD OF KOGITO ON RED HAT OPENSHIFT CONTAINER PLATFORM

You can deploy Red Hat build of Kogito microservices on Red Hat OpenShift Container Platform for cloud implementation. In this architecture, Red Hat build of Kogito microservices are deployed as OpenShift pods that you can scale up and down individually to provide as few or as many containers as required for a particular service.

To help you deploy your Red Hat build of Kogito microservices on OpenShift, Red Hat Process Automation Manager provides Red Hat Process Automation Manager Kogito Operator. This operator guides you through the deployment process. The operator is based on the [Operator](https://sdk.operatorframework.io/) SDK and automates many of the deployment steps for you. For example, when you provide the operator with a link to the Git repository that contains your application, the operator automatically configures the components required to build your project from source and deploys the resulting services.

To install the Red Hat Process Automation Manager Kogito Operator in OpenShift web console, go to Operators → OperatorHub in the left menu, search for and select RHPAM Kogito Operator, and follow the on-screen instructions to install the latest operator version.

## <span id="page-33-0"></span>CHAPTER 9. OPENSHIFT DEPLOYMENT OPTIONS WITH THE RHPAM KOGITO OPERATOR

After you create your Red Hat build of Kogito microservices as part of a business application, you can use the Red Hat OpenShift Container Platform web console to deploy your microservices. The RHPAM Kogito Operator page in the OpenShift web console guides you through the deployment process.

The RHPAM Kogito Operator supports the following options for building and deploying Red Hat build of Kogito microservices on Red Hat OpenShift Container Platform:

- Git source build and deployment
- Binary build and deployment
- Custom image build and deployment
- File build and deployment

### <span id="page-33-1"></span>9.1. DEPLOYING RED HAT BUILD OF KOGITO MICROSERVICES ON OPENSHIFT USING GIT SOURCE BUILD AND OPENSHIFT WEB **CONSOLE**

The RHPAM Kogito Operator uses the following custom resources to deploy domain-specific microservices (the microservices that you develop):

- **KogitoBuild** builds an application using the Git URL or other sources and produces a runtime image.
- **KogitoRuntime** starts the runtime image and configures it as per your requirements.

In most use cases, you can use the standard runtime build and deployment method to deploy Red Hat build of Kogito microservices on OpenShift from a Git repository source, as shown in the following procedure.

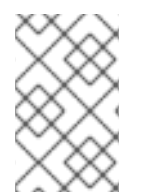

#### **NOTE**

If you are developing or testing your Red Hat build of Kogito microservice locally, you can use the binary build, custom image build, or file build option to build and deploy from a local source instead of from a Git repository.

#### Prerequisites

- The RHPAM Kogito Operator is installed.
- The application with your Red Hat build of Kogito microservices is in a Git repository that is reachable from your OpenShift environment.
- You have access to the OpenShift web console with the necessary permissions to create and edit **KogitoBuild** and **KogitoRuntime**.
- (Red Hat build of Quarkus only) The **pom.xml** file of your project contains the following dependency for the **[quarkus-smallrye-health](https://kubernetes.io/docs/tasks/configure-pod-container/configure-liveness-readiness-startup-probes)** extension. This extension enables the liveness and readiness probes that are required for Red Hat build of Quarkus projects on OpenShift.

#### SmallRye Health dependency for Red Hat build of Quarkus applications on OpenShift

<dependency> <groupId>io.quarkus</groupId> <artifactId>quarkus-smallrye-health</artifactId> </dependency>

#### Procedure

- 1. Go to Operators → Installed Operators and select RHPAM Kogito Operator.
- 2. To create the Red Hat build of Kogito build definition, on the operator page, select the Kogito Build tab and click Create KogitoBuild.
- 3. In the application window, use Form View or YAML View to configure the build definition. At a minimum, define the application configurations shown in the following example YAML file:

#### Example YAML definition for a Red Hat build of Quarkus application with Red Hat build of Kogito build

apiVersion: rhpam.kiegroup.org/v1 *# Red Hat build of Kogito API for this service* kind: KogitoBuild *# Application type* metadata: name: example-quarkus *# Application name* spec: type: RemoteSource gitSource: uri: 'https://github.com/kiegroup/kogito-examples' *# Git repository containing application (uses default branch)* contextDir: dmn-quarkus-example *# Git folder location of application*

#### Example YAML definition for a Spring Boot application with Red Hat build of Kogito build

apiVersion: rhpam.kiegroup.org/v1 *# Red Hat build of Kogito API for this service* kind: KogitoBuild *# Application type* metadata: name: example-springboot *# Application name* spec: runtime: springboot type: RemoteSource gitSource: uri: 'https://github.com/kiegroup/kogito-examples' *# Git repository containing application (uses default branch)* contextDir: dmn-springboot-example *# Git folder location of application*

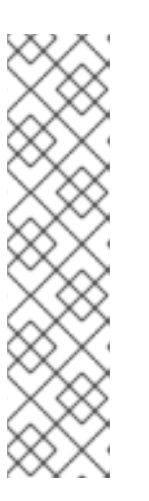

### **NOTE**

If you configured an internal Maven repository, you can use it as a Maven mirror service and specify the Maven mirror URL in your Red Hat build of Kogito build definition to shorten build time substantially:

#### spec:

mavenMirrorURL: http://nexus3-nexus.apps-crc.testing/repository/mavenpublic/

For more information about internal Maven repositories, see the [Apache](https://maven.apache.org/guides/introduction/introduction-to-repositories.html) Maven documentation.

4. After you define your application data, click Create to generate the Red Hat build of Kogito build.

Your application is listed in the Red Hat build of KogitoBuildspage. You can select the application name to view or modify application settings and YAML details.

- 5. To create the Red Hat build of Kogito microservice definition, on the operator page, select the Kogito Runtimetab and click Create KogitoRuntime.
- 6. In the application window, use Form View or YAML View to configure the microservice definition.

At a minimum, define the application configurations shown in the following example YAML file:

#### Example YAML definition for a Red Hat build of Quarkus application with Red Hat build of Kogito microservices

apiVersion: rhpam.kiegroup.org/v1 *# Red Hat build of Kogito API for this microservice* kind: KogitoRuntime *# Application type* metadata: name: example-quarkus *# Application name*

#### Example YAML definition for a Spring Boot application with Red Hat build of Kogito microservices

apiVersion: rhpam.kiegroup.org/v1 *# Red Hat build of Kogito API for this microservice* kind: KogitoRuntime *# Application type* metadata: name: example-springboot *# Application name* spec: runtime: springboot

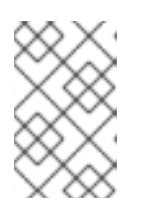

### **NOTE**

In this case, the application is built from Git and deployed using KogitoRuntime. You must ensure that the application name is same in **KogitoBuild** and **KogitoRuntime**.

7. After you define your application data, click Create to generate the Red Hat build of Kogito microservice.

Your application is listed in the Red Hat build of Kogito microservice page. You can select the application name to view or modify application settings and the contents of the YAML file.

8. In the left menu of the web console, go to **Builds**  $\rightarrow$  **Builds** to view the status of your application build.

You can select a specific build to view build details.

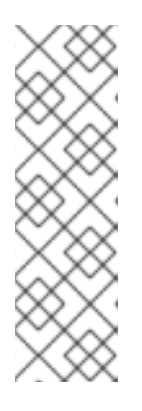

### **NOTE**

For every Red Hat build of Kogito microservice that you create for OpenShift deployment, two builds are generated and listed in the **Builds** page in the web console: a traditional runtime build and a Source-to-Image (S2I) build with the suffix **-builder**. The S2I mechanism builds the application in an OpenShift build and then passes the built application to the next OpenShift build to be packaged into the runtime container image. The Red Hat build of Kogito S2I build configuration also enables you to build the project directly from a Git repository on the OpenShift platform.

- 9. After the application build is complete, go to **Workloads**  $\rightarrow$  **Deployments** to view the application deployments, pod status, and other details.
- 10. After your Red Hat build of Kogito microservice is deployed, in the left menu of the web console,  $q$ o to Networking  $\rightarrow$  Routes to view the access link to the deployed application. You can select the application name to view or modify route settings.

With the application route, you can integrate your Red Hat build of Kogito microservices with your business automation solutions as needed.

### <span id="page-36-0"></span>9.2. DEPLOYING RED HAT BUILD OF KOGITO MICROSERVICES ON OPENSHIFT USING BINARY BUILD AND OPENSHIFT WEB CONSOLE

OpenShift builds can require extensive amounts of time. As a faster alternative for building and deploying your Red Hat build of Kogito microservices on OpenShift, you can use a binary build.

The operator uses the following custom resources to deploy domain-specific microservices (the microservices that you develop):

- **KogitoBuild** processes an uploaded application and produces a runtime image.
- **KogitoRuntime** starts the runtime image and configures it as per your requirements.

#### Prerequisites

- The RHPAM Kogito Operator is installed.
- The **oc** OpenShift CLI is installed and you are logged in to the relevant OpenShift cluster. For **oc** installation and login instructions, see the OpenShift [documentation](https://access.redhat.com/documentation/en-us/openshift_container_platform/4.2/html/cli_tools/openshift-cli-oc).
- You have access to the OpenShift web console with the necessary permissions to create and edit **KogitoBuild** and **KogitoRuntime**.
- (Red Hat build of Quarkus only) The **pom.xml** file of your project contains the following dependency for the **[quarkus-smallrye-health](https://kubernetes.io/docs/tasks/configure-pod-container/configure-liveness-readiness-startup-probes)** extension. This extension enables the liveness and readiness probes that are required for Red Hat build of Quarkus projects on OpenShift.

SmallRye Health dependency for Red Hat build of Quarkus applications on OpenShift

<dependency> <groupId>io.quarkus</groupId> <artifactId>quarkus-smallrye-health</artifactId> </dependency>

#### Procedure

- 1. Build an application locally.
- 2. Go to Operators → Installed Operators and select RHPAM Kogito Operator.
- 3. To create the Red Hat build of Kogito build definition, on the operator page, select the Kogito Build tab and click Create KogitoBuild.
- 4. In the application window, use Form View or YAML View to configure the build definition. At a minimum, define the application configurations shown in the following example YAML file:

#### Example YAML definition for a Red Hat build of Quarkus application with Red Hat build of Kogito build

apiVersion: rhpam.kiegroup.org/v1 *# Red Hat build of Kogito API for this service* kind: KogitoBuild *# Application type* metadata: name: example-quarkus *# Application name* spec: type: Binary

#### Example YAML definition for a Spring Boot application with Red Hat build of Kogito build

apiVersion: rhpam.kiegroup.org/v1 *# Red Hat build of Kogito API for this service* kind: KogitoBuild *# Application type* metadata: name: example-springboot *# Application name* spec: runtime: springboot type: Binary

5. After you define your application data, click Create to generate the Red Hat build of Kogito build.

Your application is listed in the Red Hat build of KogitoBuildspage. You can select the application name to view or modify application settings and YAML details.

6. Upload the built binary using the following command:

\$ oc start-build example-quarkus --from-dir=target/ -n namespace

- **from-dir** is equals to the **target** folder path of the built application.
- **namespace** is the namespace where **KogitoBuild** is created.
- 7. To create the Red Hat build of Kogito microservice definition, on the operator page, select the Kogito Runtimetab and click Create KogitoRuntime.

8. In the application window, use Form View or YAML View to configure the microservice definition.

At a minimum, define the application configurations shown in the following example YAML file:

#### Example YAML definition for a Red Hat build of Quarkus application with Red Hat build of Kogito microservices

apiVersion: rhpam.kiegroup.org/v1 *# Red Hat build of Kogito API for this microservice* kind: KogitoRuntime *# Application type* metadata: name: example-quarkus *# Application name*

#### Example YAML definition for a Spring Boot application with Red Hat build of Kogito microservices

apiVersion: rhpam.kiegroup.org/v1 *# Red Hat build of Kogito API for this microservice* kind: KogitoRuntime *# Application type* metadata: name: example-springboot *# Application name* spec: runtime: springboot

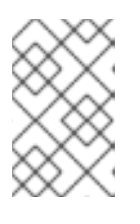

#### **NOTE**

In this case, the application is built locally and deployed using KogitoRuntime. You must ensure that the application name is same in **KogitoBuild** and **KogitoRuntime**.

9. After you define your application data, click Create to generate the Red Hat build of Kogito microservice.

Your application is listed in the Red Hat build of Kogito microservice page. You can select the application name to view or modify application settings and the contents of the YAML file.

10. In the left menu of the web console, go to **Builds → Builds** to view the status of your application build.

You can select a specific build to view build details.

- 11. After the application build is complete, go to Workloads  $\rightarrow$  Deployments to view the application deployments, pod status, and other details.
- 12. After your Red Hat build of Kogito microservice is deployed, in the left menu of the web console, go to Networking  $\rightarrow$  Routes to view the access link to the deployed application. You can select the application name to view or modify route settings.

With the application route, you can integrate your Red Hat build of Kogito microservices with your business automation solutions as needed.

### <span id="page-38-0"></span>9.3. DEPLOYING RED HAT BUILD OF KOGITO MICROSERVICES ON OPENSHIFT USING CUSTOM IMAGE BUILD AND OPENSHIFT WEB CONSOLE

You can use custom image build as an alternative for building and deploying your Red Hat build of Kogito microservices on OpenShift.

The operator uses the following custom resources to deploy domain-specific microservices (the microservices that you develop):

**KogitoRuntime** starts the runtime image and configures it as per your requirements.

#### Prerequisites

- The RHPAM Kogito Operator is installed.
- You have access to the OpenShift web console with the necessary permissions to create and edit **KogitoRuntime**.
- (Red Hat build of Quarkus only) The **pom.xml** file of your project contains the following dependency for the **[quarkus-smallrye-health](https://kubernetes.io/docs/tasks/configure-pod-container/configure-liveness-readiness-startup-probes)** extension. This extension enables the liveness and readiness probes that are required for Red Hat build of Quarkus projects on OpenShift.

#### SmallRye Health dependency for Red Hat build of Quarkus applications on OpenShift

<dependency> <groupId>io.quarkus</groupId> <artifactId>quarkus-smallrye-health</artifactId> </dependency>

#### Procedure

- 1. Build an application locally.
- 2. Create **Containerfile** in the project root folder with the following content:

#### Example **Containerfile** for a Red Hat build of Quarkus application

FROM registry.redhat.io/rhpam-7/rhpam-kogito-runtime-jvm-rhel8:7.11.0

ENV RUNTIME\_TYPE quarkus

COPY target/quarkus-app/lib/ \$KOGITO\_HOME/bin/lib/ COPY target/quarkus-app/\*.jar \$KOGITO\_HOME/bin COPY target/quarkus-app/app/ \$KOGITO\_HOME/bin/app/ COPY target/quarkus-app/quarkus/ \$KOGITO\_HOME/bin/quarkus/

#### Example **Containerfile** for a Spring Boot application

FROM registry.redhat.io/rhpam-7/rhpam-kogito-runtime-jvm-rhel8:7.11.0

ENV RUNTIME\_TYPE springboot

COPY target/<application-jar-file> \$KOGITO\_HOME/bin

- **application-jar-file** is the name of the JAR file of the application.
- 3. Build the Red Hat build of Kogito image using the following command:

podman build --tag <final-image-name> -f <Container-file>

In the previous command, **final-image-name** is the name of the Red Hat build of Kogito image and **Container-file** is name of the **Containerfile** that you created in the previous step.

4. Optionally, test the built image using the following command:

podman run --rm -it -p 8080:8080 <final-image-name>

5. Push the built Red Hat build of Kogito image to an image registry using the following command:

podman push <final-image-name>

- 6. Go to Operators → Installed Operators and select RHPAM Kogito Operator.
- 7. To create the Red Hat build of Kogito microservice definition, on the operator page, select the Kogito Runtimetab and click Create KogitoRuntime.
- 8. In the application window, use Form View or YAML View to configure the microservice definition.

At a minimum, define the application configurations shown in the following example YAML file:

#### Example YAML definition for a Red Hat build of Quarkus application with Red Hat build of Kogito microservices

apiVersion: rhpam.kiegroup.org/v1 *# Red Hat build of Kogito API for this microservice* kind: KogitoRuntime *# Application type* metadata: name: example-quarkus *# Application name* spec: image: <final-image-name> *# Kogito image name* insecureImageRegistry: true *# Can be omitted when image is pushed into secured registry with valid certificate*

#### Example YAML definition for a Spring Boot application with Red Hat build of Kogito microservices

apiVersion: rhpam.kiegroup.org/v1 *# Red Hat build of Kogito API for this microservice* kind: KogitoRuntime *# Application type* metadata: name: example-springboot *# Application name* spec: image: <final-image-name> *# Kogito image name* insecureImageRegistry: true *# Can be omitted when image is pushed into secured registry with valid certificate* runtime: springboot

9. After you define your application data, click Create to generate the Red Hat build of Kogito microservice.

Your application is listed in the Red Hat build of Kogito microservice page. You can select the application name to view or modify application settings and the contents of the YAML file.

10. After the application build is complete, go to Workloads → Deployments to view the application deployments, pod status, and other details.

11. After your Red Hat build of Kogito microservice is deployed, in the left menu of the web console,

11. After your Red Hat build of Kogito microservice is deployed, in the left menu of the web console, go to Networking → Routes to view the access link to the deployed application. You can select the application name to view or modify route settings.

With the application route, you can integrate your Red Hat build of Kogito microservices with your business automation solutions as needed.

## <span id="page-41-0"></span>9.4. DEPLOYING RED HAT BUILD OF KOGITO MICROSERVICES ON OPENSHIFT USING FILE BUILD AND OPENSHIFT WEB CONSOLE

You can build and deploy your Red Hat build of Kogito microservices from a single file, such as a Decision Model and Notation (DMN), Drools Rule Language (DRL), or properties file, or from a directory with multiple files. You can specify a single file from your local file system path or specify a file directory from a local file system path only. When you upload the file or directory to an OpenShift cluster, a new Source-to-Image (S2I) build is automatically triggered.

The operator uses the following custom resources to deploy domain-specific microservices (the microservices that you develop):

- **KogitoBuild** generates an application from a file and produces a runtime image.
- **KogitoRuntime** starts the runtime image and configures it as per your requirements.

#### **Prerequisites**

- The RHPAM Kogito Operator is installed.
- The **oc** OpenShift CLI is installed and you are logged in to the relevant OpenShift cluster. For **oc** installation and login instructions, see the OpenShift [documentation](https://access.redhat.com/documentation/en-us/openshift_container_platform/4.2/html/cli_tools/openshift-cli-oc).
- You have access to the OpenShift web console with the necessary permissions to create and edit **KogitoBuild** and **KogitoRuntime**.

#### Procedure

- 1. Go to Operators → Installed Operators and select RHPAM Kogito Operator.
- 2. To create the Red Hat build of Kogito build definition, on the operator page, select the Kogito Build tab and click Create KogitoBuild.
- 3. In the application window, use Form View or YAML View to configure the build definition. At a minimum, define the application configurations shown in the following example YAML file:

#### Example YAML definition for a Red Hat build of Quarkus application with Red Hat build of Kogito build

apiVersion: rhpam.kiegroup.org/v1 *# Red Hat build of Kogito API for this service* kind: KogitoBuild *# Application type* metadata: name: example-quarkus *# Application name* spec: type: LocalSource

#### Example YAML definition for a Spring Boot application with Red Hat build of Kogito build

apiVersion: rhpam.kiegroup.org/v1 *# Red Hat build of Kogito API for this service* kind: KogitoBuild *# Application type* metadata: name: example-springboot *# Application name* spec: runtime: springboot type: LocalSource

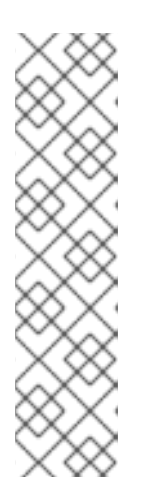

### **NOTE**

If you configured an internal Maven repository, you can use it as a Maven mirror service and specify the Maven mirror URL in your Red Hat build of Kogito build definition to shorten build time substantially:

#### spec:

mavenMirrorURL: http://nexus3-nexus.apps-crc.testing/repository/mavenpublic/

For more information about internal Maven repositories, see the [Apache](https://maven.apache.org/guides/introduction/introduction-to-repositories.html) Maven documentation.

4. After you define your application data, click Create to generate the Red Hat build of Kogito build.

Your application is listed in the Red Hat build of KogitoBuildspage. You can select the application name to view or modify application settings and YAML details.

5. Upload the file asset using the following command:

\$ oc start-build example-quarkus-builder --from-file=<file-asset-path> -n namespace

- **file-asset-path** is the path of the file asset that you want to upload.
- **namespace** is the namespace where **KogitoBuild** is created.
- 6. To create the Red Hat build of Kogito microservice definition, on the operator page, select the Kogito Runtimetab and click Create KogitoRuntime.
- 7. In the application window, use Form View or YAML View to configure the microservice definition.

At a minimum, define the application configurations shown in the following example YAML file:

#### Example YAML definition for a Red Hat build of Quarkus application with Red Hat build of Kogito microservices

apiVersion: rhpam.kiegroup.org/v1 *# Red Hat build of Kogito API for this microservice* kind: KogitoRuntime *# Application type* metadata: name: example-quarkus *# Application name*

#### Example YAML definition for a Spring Boot application with Red Hat build of Kogito microservices

apiVersion: rhpam.kiegroup.org/v1 *# Red Hat build of Kogito API for this microservice*

kind: KogitoRuntime *# Application type* metadata: name: example-springboot *# Application name* spec: runtime: springboot

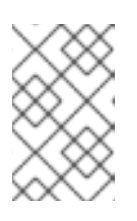

#### **NOTE**

In this case, the application is built from a file and deployed using KogitoRuntime. You must ensure that the application name is same in **KogitoBuild** and **KogitoRuntime**.

8. After you define your application data, click Create to generate the Red Hat build of Kogito microservice.

Your application is listed in the Red Hat build of Kogito microservice page. You can select the application name to view or modify application settings and the contents of the YAML file.

9. In the left menu of the web console, go to **Builds**  $\rightarrow$  **Builds** to view the status of your application build.

You can select a specific build to view build details.

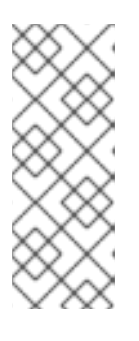

### **NOTE**

For every Red Hat build of Kogito microservice that you create for OpenShift deployment, two builds are generated and listed in the Builds page in the web console: a traditional runtime build and a Source-to-Image (S2I) build with the suffix **-builder**. The S2I mechanism builds the application in an OpenShift build and then passes the built application to the next OpenShift build to be packaged into the runtime container image.

- 10. After the application build is complete, go to Workloads → Deployments to view the application deployments, pod status, and other details.
- 11. After your Red Hat build of Kogito microservice is deployed, in the left menu of the web console, go to Networking → Routes to view the access link to the deployed application. You can select the application name to view or modify route settings.

With the application route, you can integrate your Red Hat build of Kogito microservices with your business automation solutions as needed.

## <span id="page-44-0"></span>CHAPTER 10. PROBES FOR RED HAT BUILD OF KOGITO MICROSERVICES ON RED HAT OPENSHIFT CONTAINER PLATFORM

The probes in Red Hat OpenShift Container Platform verify that an application is working or it needs to be restarted. For Red Hat build of Kogito microservices on Red Hat build of Quarkus and Spring Boot, probes interact with the application using an HTTP request, defaulting to the endpoints that are exposed by an extension. Therefore, to run your Red Hat build of Kogito microservices on Red Hat OpenShift Container Platform, you must import the extensions to provide application availability information for the liveness, [readiness,](https://kubernetes.io/docs/tasks/configure-pod-container/configure-liveness-readiness-startup-probes) and startup probes.

### <span id="page-44-1"></span>10.1. ADDING HEALTH CHECK EXTENSION FOR RED HAT BUILD OF QUARKUS APPLICATIONS ON RED HAT OPENSHIFT CONTAINER PLATFORM

You can add the health check extension for the Red Hat build of Kogito services that are based on Red Hat build of Quarkus on Red Hat OpenShift Container Platform.

### Procedure

In a command terminal, navigate to the **pom.xml** file of your project and add the following dependency for the **quarkus-smallrye-health** extension:

#### SmallRye Health dependency for Red Hat build of Quarkus applications on Red Hat OpenShift Container Platform

<dependencies> <dependency> <groupId>io.quarkus</groupId> <artifactId>quarkus-smallrye-health</artifactId> </dependency> </dependencies>

### <span id="page-44-2"></span>10.2. ADDING HEALTH CHECK EXTENSION FOR SPRING BOOT APPLICATIONS ON RED HAT OPENSHIFT CONTAINER PLATFORM

You can add the health check extension for the Red Hat build of Kogito microservices that are based on Spring Boot on Red Hat OpenShift Container Platform.

### Procedure

In a command terminal, navigate to the **pom.xml** file of your project and add the following Spring Boot actuator dependency:

#### Spring Boot actuator dependency for Spring Boot applications on Red Hat OpenShift Container Platform

<dependencies> <dependency> <groupId>org.springframework.boot</groupId>

<artifactId>spring-boot-starter-actuator</artifactId> </dependency> </dependencies>

### <span id="page-45-0"></span>10.3. SETTING CUSTOM PROBES FOR RED HAT BUILD OF KOGITO MICROSERVICES ON RED HAT OPENSHIFT CONTAINER PLATFORM

You can also configure the custom endpoints for the liveness, readiness, and startup probes.

#### Procedure

1. Define the probes in the **KogitoRuntime** YAML file of your project, as shown in the following example:

#### Example Red Hat build of Kogito microservice custom resource with custom probe endpoints

```
apiVersion: rhpam.kiegroup.org/v1 # Red Hat build of Kogito API for this service
kind: KogitoRuntime
metadata:
 name: process-quarkus-example # Application name
spec:
 replicas: 1
 probes:
  livenessProbe:
   httpGet:
    path: /probes/live # Liveness endpoint
    port: 8080
  readinessProbe:
   httpGet:
    path: /probes/ready # Readiness endpoint
     port: 8080
  startupProbe:
   tcpSocket:
    port: 8080
```
## <span id="page-46-0"></span>CHAPTER 11. RED HAT PROCESS AUTOMATION MANAGER KOGITO OPERATOR INTERACTION WITH PROMETHEUS AND GRAFANA

Red Hat build of Kogito in Red Hat Process Automation Manager provides a **monitoring-prometheusaddon** add-on that enables Prometheus metrics monitoring for Red Hat build of Kogito microservices and generates Grafana dashboards that consume the default metrics exported by the add-on. The RHPAM Kogito Operator uses the [Prometheus](https://github.com/coreos/prometheus-operator) Operator to expose the metrics from your project for Prometheus to scrape. Due to this dependency, the Prometheus Operator must be installed in the same namespace as your project.

If you want to enable the Prometheus metrics monitoring for your Red Hat build of Kogito microservices, add the following dependency to the **pom.xml** file in your project, depending on the framework you are using:

#### Dependency for Prometheus Red Hat build of Quarkus add-on

<dependency> <groupId>org.kie.kogito</groupId> <artifactId>monitoring-prometheus-quarkus-addon</artifactId> </dependency>

#### Dependency for Prometheus Spring Boot add-on

<dependency> <groupId>org.kie.kogito</groupId> <artifactId>monitoring-prometheus-springboot-addon</artifactId> </dependency>

When you deploy a Red Hat build of Kogito microservice that uses the **monitoring-prometheus-addon** add-on and the Prometheus Operator is installed, the Red Hat Process Automation Manager Kogito Operator creates a **ServiceMonitor** custom resource to expose the metrics for Prometheus, as shown in the following example:

#### Example **ServiceMonitor** resource for Prometheus

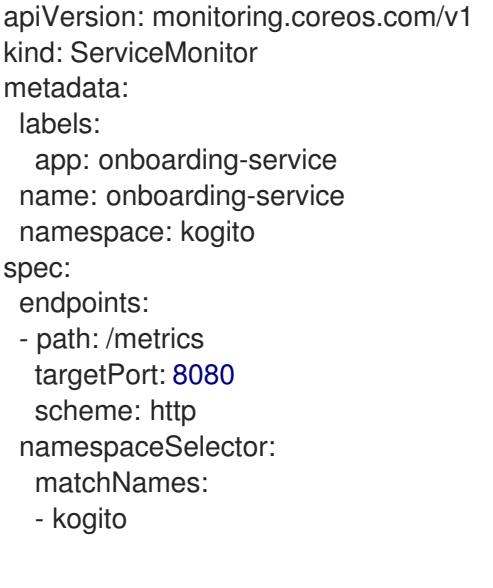

selector: matchLabels: app: onboarding-service

You must manually configure your **Prometheus** custom resource that is managed by the Prometheus Operator to select the **ServiceMonitor** resource:

#### Example **Prometheus** resource

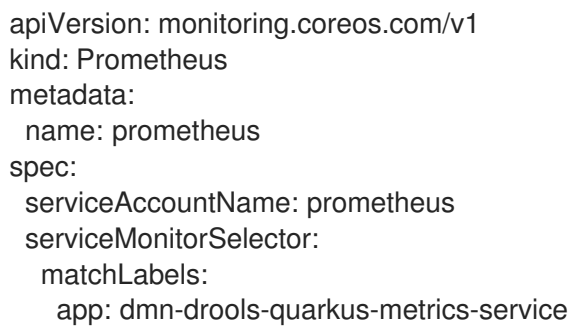

After you configure your Prometheus resource with the **ServiceMonitor** resource, you can see the endpoint scraped by Prometheus in the Targets page in the Prometheus web console. The metrics exposed by the Red Hat Process Automation Manager service appear in the Graph view.

The RHPAM Kogito Operator also creates a **GrafanaDashboard** custom resource defined by the Grafana [Operator](https://operatorhub.io/operator/grafana-operator) for each of the Grafana dashboards generated by the add-on. The **app** label for the dashboards is the name of the deployed Red Hat build of Kogito microservice. You must set the **dashboardLabelSelector** property of the **Grafana** custom resource according to the relevant Red Hat build of Kogito microservice.

#### Example **Grafana** resource

```
apiVersion: integreatly.org/v1alpha1
kind: Grafana
metadata:
 name: example-grafana
spec:
 ingress:
  enabled: true
 config:
  auth:
   disable_signout_menu: true
  auth.anonymous:
   enabled: true
  log:
   level: warn
   mode: console
  security:
   admin_password: secret
   admin_user: root
 dashboardLabelSelector:
  - matchExpressions:
     - key: app
      operator: In
      values:
       - my-kogito-application
```
## <span id="page-48-0"></span>CHAPTER 12. RED HAT BUILD OF KOGITO MICROSERVICE DEPLOYMENT TROUBLESHOOTING

Use the information in this section to troubleshoot issues that you might encounter when using the operator to deploy Red Hat build of Kogito microservices. The following information is updated as new issues and workarounds are discovered.

#### No builds are running

If you do not see any builds running nor any resources created in the relevant namespace, enter the following commands to retrieve running pods and to view the operator log for the pod:

#### View RHPAM Kogito Operator log for a specified pod

// Retrieves running pods \$ oc get pods

NAME READY STATUS RESTARTS AGE kogito-operator-6d7b6d4466-9ng8t 1/1 Running 0 26m

// Opens RHPAM Kogito Operator log for the pod \$ oc logs -f kogito-operator-6d7b6d4466-9ng8t

#### Verify **KogitoRuntime** status

If you create, for example, **KogitoRuntime** application with a non-existing image using the following YAML definition:

#### Example YAML definition for a **KogitoRuntime** application

apiVersion: rhpam.kiegroup.org/v1 *# Red Hat build of Kogito API for this microservice* kind: KogitoRuntime *# Application type* metadata: name: example *# Application name* spec: image: 'not-existing-image:latest' replicas: 1

You can verify the status of the **KogitoRuntime** application using the **oc describe KogitoRuntime example** command in the bash console. When you run the **oc describe KogitoRuntime example** command in the bash console, you receive the following output:

#### Example **KogitoRuntime** status

```
[user@localhost ~]$ oc describe KogitoRuntime example
Name: example
Namespace: username-test
Labels: <none>
Annotations: <none>
API Version: rhpam.kiegroup.org/v1
Kind: KogitoRuntime
Metadata:
 Creation Timestamp: 2021-05-20T07:19:41Z
 Generation: 1
 Managed Fields:
```
API Version: rhpam.kiegroup.org/v1 Fields Type: FieldsV1 fieldsV1: f:spec: .: f:image: f:replicas: Manager: Mozilla Operation: Update Time: 2021-05-20T07:19:41Z API Version: rhpam.kiegroup.org/v1 Fields Type: FieldsV1 fieldsV1: f:spec: f:monitoring: f:probes: .: f:livenessProbe: f:readinessProbe: f:resources: f:runtime: f:status: .: f:cloudEvents: f:conditions: Manager: main Operation: Update Time: 2021-05-20T07:19:45Z Resource Version: 272185 Self Link: /apis/rhpam.kiegroup.org/v1/namespaces/ksuta-test/kogitoruntimes/example UID: edbe0bf1-554e-4523-9421-d074070df982 Spec: Image: not-existing-image:latest Replicas: 1 Status: Cloud Events: Conditions: Last Transition Time: 2021-05-20T07:19:44Z Message: Reason: NoPodAvailable Status: False Type: Deployed Last Transition Time: 2021-05-20T07:19:44Z Message: Reason: RequestedReplicasNotEqualToAvailableReplicas Status: True Type: Provisioning Last Transition Time: 2021-05-20T07:19:45Z Message: you may not have access to the container image "quay.io/kiegroup/notexisting-image:latest" Reason: ImageStreamNotReadyReason Status: True Type: Failed

At the end of the output, you can see the **KogitoRuntime** status with a relevant message.

## CHAPTER 13. ADDITIONAL RESOURCES

- <span id="page-50-0"></span>*[Designing](https://access.redhat.com/documentation/en-us/red_hat_process_automation_manager/7.11/html-single/developing_decision_services_in_red_hat_process_automation_manager#assembly-dmn-models) a decision service using DMN models*
- *[Designing](https://access.redhat.com/documentation/en-us/red_hat_process_automation_manager/7.11/html-single/developing_decision_services_in_red_hat_process_automation_manager#assembly-drl-rules) a decision service using DRL rules*
- *[Designing](https://access.redhat.com/documentation/en-us/red_hat_process_automation_manager/7.11/html-single/developing_decision_services_in_red_hat_process_automation_manager#assembly-pmml-models) a decision service using PMML models*

## APPENDIX A. VERSIONING INFORMATION

<span id="page-51-0"></span>Documentation last updated on Tuesday, March 8, 2022.

## APPENDIX B. CONTACT INFORMATION

<span id="page-52-0"></span>Red Hat Process Automation Manager documentation team: [brms-docs@redhat.com](mailto:brms-docs@redhat.com)